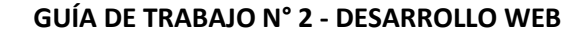

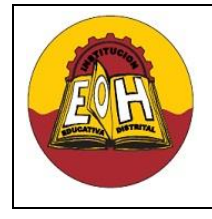

**Educación Media Fortalecida SED/SENA**

**Programación de Software**

**GRADO 11**

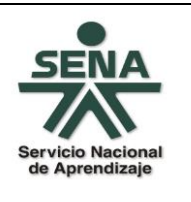

**Ing. Néstor Raúl Suarez Perpiñan Página 1 de 7**

# **TEMA: HOJAS DE ESTILOS EN CASCADA (CSS) Y FORMULARIOS WEB HTML**

#### **Objetivo:**

 $\ddot{\phantom{a}}$ 

Aplicar hojas de estilos y construir formularios web basados en HTML como elementos fundamentales en el desarrollo web

## **1. LAS HOJAS DE ESTILO EN CASCADA <sup>1</sup>**

Las hojas de estilo en cascada (en [inglés](http://es.wikipedia.org/wiki/Idioma_ingl%C3%A9s) *Cascading Style Sheets*), CSS es un lenguaje usado para definir la presentación y/o apariencia visual de un documento estructurado en formato [HTML,](http://es.wikipedia.org/wiki/HTML) [XHTML](http://es.wikipedia.org/wiki/XHTML) o [XML.](http://es.wikipedia.org/wiki/XML) El [W3C](http://es.wikipedia.org/wiki/W3C) (World Wide Web Consortium) es el organismo encargado de formular la especificación de las [hojas de estilo](http://es.wikipedia.org/wiki/Hojas_de_estilo) que servirán de estándar para la industria. La idea que se encuentra detrás del desarrollo de CSS es separar la *estructura* de un documento de su *presentación*. Por ejemplo, el elemento de HTML <h1> indica que un bloque de texto es un encabezamiento y que es más importante que un bloque etiquetado como <H2>. Versiones más antiguas de HTML permitían atributos extra dentro de la etiqueta abierta para darle formato (como el color o el tamaño de [fuente\)](http://es.wikipedia.org/wiki/Fuente_(tipograf%C3%ADa)). No obstante, cada etiqueta <H1> debía disponer de la información si se deseaba un diseño consistente para una página y, además, una persona que lea esa página con un [navegador](http://es.wikipedia.org/wiki/Navegador_web) pierde totalmente el control sobre la visualización del texto.

Cuando se utiliza CSS, la etiqueta <H1> no debería proporcionar información sobre cómo va a ser visualizado, solamente marca la estructura del documento. La información de estilo separada en una hoja de estilo, especifica cómo se ha de mostrar <H1>: color, fuente, alineación del texto, tamaño y otras características no visuales. La información de estilo puede ser adjuntada tanto como un documento separado o en el mismo documento HTML. En este último caso podrían definirse estilos generales en la cabecera del documento o en cada etiqueta particular mediante el atributo "style".

### **1.1 TIPOS DE ESTILOS**

CSS proporciona tres caminos diferentes para aplicar las reglas de estilo a una página Web:

- 1. **Hoja de estilo externa**: es una hoja de estilo que está almacenada en un archivo diferente al archivo donde se almacena el código HTML de la página Web. Esta es la manera de programar más potente, porque separa completamente las reglas de formateo para la página HTML de la estructura básica de la página.
- 2. **Hoja de estilo interna**: es una hoja de estilo que está incrustada dentro de un documento HTML. (Va a la derecha dentro del elemento <head>). De esta manera se obtiene el beneficio de separar la información del estilo, del código HTML propiamente dicho. Se puede optar por copiar la hoja de estilo incrustada de una página a otra, (esta posibilidad es difícil de ejecutar si se desea para guardar las copias sincronizadas).
- **3. Estilo en línea** (inline): es un método para insertar el lenguaje de estilo de página, directamente, dentro de una etiqueta HTML. Esta manera de proceder no es totalmente adecuada. El incrustar la descripción del formateo dentro del documento de la página Web, a nivel de código se convierte en una tarea larga, tediosa y poco elegante de resolver el problema de la programación de la página. Este modo de trabajo se podría usar de manera ocasional si se pretende aplicar un formateo con prisa

<sup>1</sup> Tomado de http://es.wikipedia.org/wiki/Hojas\_de\_estilo\_en\_cascada

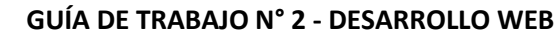

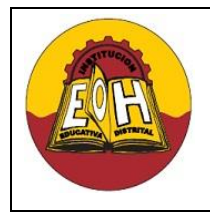

**Educación Media Fortalecida Programación de Software**

**GRADO 11**

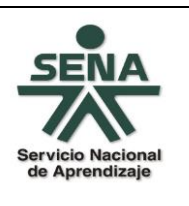

**Ing. Néstor Raúl Suarez Perpiñan Página 2 de 7**

# **1.3 VENTAJAS DE USAR LAS HOJAS DE ESTILO**

**SED/SENA**

- ✓ Control centralizado de la presentación de un sitio web completo con lo que se agiliza de forma considerable la actualización del mismo.
- ✓ Los [navegadores](http://es.wikipedia.org/wiki/Navegador) permiten a los usuarios especificar su propia hoja de estilo local que será aplicada a un sitio web, con lo que aumenta considerablemente la accesibilidad. Por ejemplo, personas con deficiencias visuales pueden configurar su propia hoja de estilo para aumentar el tamaño del texto o remarcar más los [enlaces.](http://es.wikipedia.org/wiki/Hiperenlace)
- ✓ Una página puede disponer de diferentes hojas de estilo según el dispositivo que la muestre o incluso a elección del usuario. Por ejemplo, para ser impresa, mostrada en un dispositivo móvil, o ser "leída" por un sintetizador de voz.
- ✓ El documento HTML en sí mismo es más claro de entender y se consigue reducir considerablemente su tamaño.

# **ACTIVIDAD N°1. DISEÑO Y APLICACIÓN DE UNA HOJAS DE ESTILOS CSS**

*Paso 1:* A continuación encontrara una serie de códigos, copie cada una de las líneas en un editor HTML (Por ejemplo Notepad++), guárdelo con el nombre "Estilos.css" y ubíquelo en la carpeta donde va almacenar las páginas web que a las que va aplicar esta hoja de estilos.

```
35 .titulos
 1 body
                                              36^{6}2\left\{ \right.37
                                                      font-family: "Lucida Console";
        font-family: "Courier New";
 R.
                                              38
                                                       font-size: 36px;
 \overline{4}font-size: 25px;
                                              39
                                                      color: #900;
 g.
        color: #0C3;40text-decoration: underline;
 6
        background-color: #000;
                                               41
                                                      text-align: center;
 7<sub>1</sub>42<sup>1</sup>R
                                               43
 9<sub>h1</sub>44 #tabla1
10<sub>1</sub>45<sub>1</sub>11font-family: "Times New Roman";
                                               46
                                                      font-family: "Comic Sans MS";
12
        font-size: 30px;
                                               47
                                                      font-size: 12px;
13text-align:center;
                                               48
                                                      color: #CF0;
        color: #FC0;
14
                                              49
                                                      background-color: #033;
15}
                                              50
                                                      height: 600px;
                                              51
                                                      width: 600px;
16
                                              52
                                                      margin: 2px;
17 h<sub>2</sub>
                                              53.
                                                      padding: 2px;
18<sub>1</sub>54
                                                      border: 2px solid #CF0;
19
        font-family: sans-serif;
                                              55
                                                      text-align: center;
20
        font-style: italic;
                                              56 }
21
        color: #940;
                                              57td22}
                                              58 {
23
                                              59
                                                      border: 2px dashed #CF0;
24 p
                                               60
                                                      height: 200px;
25 \{61
                                                      width: 200px;
26
        font-family: Arial;
                                               62
                                                      padding: 5px;
27
        font-size: 14px;
                                              63 }
28
        color: #06C;
                                               64 th
29
        text-decoration: none;
                                               65<sub>1</sub>66
                                                      background-color: #036;
30
        text-align: right;
                                               67
                                                      border: 2px double #FF0;
31padding: 200px;
                                               68
                                                       font-size: 16px;
32}
                                               69 1
33
                                              70
```
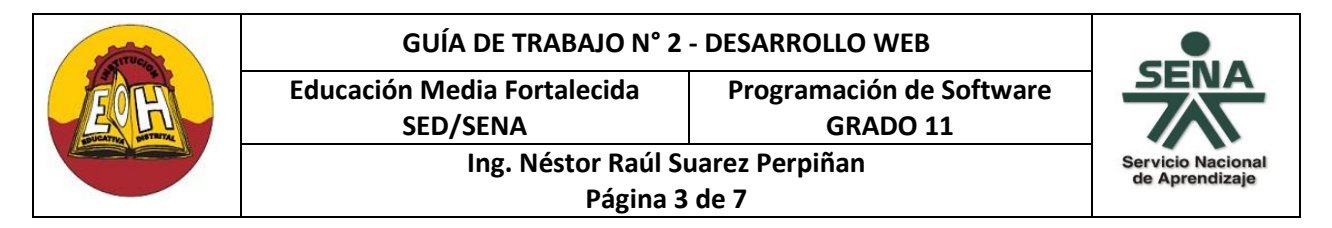

*Paso 2:* A continuación encontrara un archivo HTML que servirá de ejemplo de cómo aplicar una hoja de estilos a una página Web Html. Copie cada una de las líneas en un editor de HTML, guárdelo con el nombre "MisEstilos.html" y ubíquelo en la carpeta donde guardo el archivo "Estilos.css" del punto anterior

```
1 <html>
 2 <head>
 3 <title>Estilos CSS</title>
 4 <link href="estilos.css" rel="stylesheet" type="text/css" />
 5 </head>
 6 <br/>body>
 7
 8 Hola Mundo, esta linea tiene el formato asignado por medio de la etiqueta " body" en una regla que manipula los
 9 atributos de los elementos de la pagina cuando no tienen ninguna regla css asignada.
10 <h1>Esta es una linea H1 que esta preformateada con estilos css</h1>
11 <h2>Esta es una linea H2 que esta preformateada con estilos css</h2>
12<sup>°</sup>13 <p>Este es un texto de parrafo que consta de varias lineas para poder aplicar el formato necesario para que visualize
14 correctamente los atributos creados en la etiqueta de parrafo en la hoja de estilos; esta regla es de tipo etiqueta con
15 el nombre " p" </p>
16
17 Todos los elementos que no hacen parte de los encabezados ni de los parrafos, reciben el formato asignado a la
18 regla CSS con el nombre " body"
19
20 <p class="titulos">Esta es una linea a la que se le aplicó un regla de tipo CLASE que se puede aplicar a cualquier
21 elemento HTML, en este caso el nombre de dicha regla es " titulos" </p>
22
23 <table align="center" id="tabla1">
24 \times tr<th colspan="3">Este es el encabezado de la tabla por defecto viene resaltado. </th>
25
26 \times / \text{tr}27 - 528
      ≺td>Esta tabla fué creada sin ningun tipo de formato, las propiedades han sido asignadas por medio de una clase tipo
29
     ID que se asigna a un elemento HTML con un nombre de identificación.</td>
30
     <td>&nbsp;</td>
31<td rowspan="2">&nbsp;</td>
32 \langle/tr>
33 \langle \text{tr} \rangle34
    <td colspan="2">&nbsp;</td>
35 \langle/tr>
36 </table>
37 \times /body>
38 </html>
```
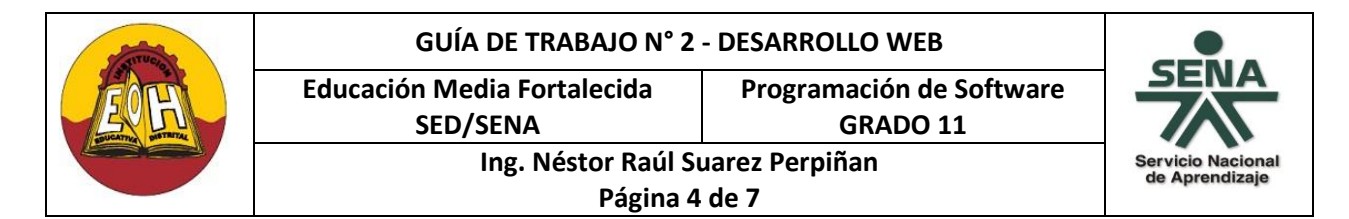

### **2. FORMULARIOS WEB HTML**

Los formularios son una característica del estándar HTML que permite recolectar información provista por los usuarios o visitantes. Estos formularios pueden ser útiles para obtener información personal, información de contacto, preferencias u opiniones, o cualquier tipo de entrada por parte del usuario o visitante que así se requiera. Un formulario puede ser insertado en un documento HTML mediante la etiqueta [HTML "form"](http://www.htmlquick.com/es/reference/tags/form.html) la cual actúa como contenedor para todos los elementos de entrada (input). Un formulario web html debe definirse en este lenguaje y por lo tanto necesita de etiquetas que lo especifiquen. La declaración de formulario queda establecida por las etiquetas <form>.....</form> y dentro de ellas se recogerán todas las variables de entrada. Form es una etiqueta de [HTML](http://es.wikipedia.org/wiki/HTML) que representa un formulario. En un formulario web html se pueden agregar diversos campos de entrada de datos o de confirmación así como botones, que como mínimo ha de haber uno. Al etiqueta de apertura <form> le suelen acompañar los siguientes atributos:

- 1. **Action=""** : Entre las comillas se indica el programa que va a tratar las variables enviadas con el formulario o la URL "mailto" para el envio de emails.
- 2. **Method="":** Indica el método de transferencia de las variables, los cuales pueden ser
	- ✓ **POST**: Los datos son adjuntados al cuerpo del formulario.
	- ✓ **GET:** Los datos son adjuntados a la URL, es decir los datos se envía a través de la URL.

#### **ACTIVIDAD N°2: FORMULARIOS WEB Y CONTROLES GRAFICOS HTML**

Investigue en internet cuales son principales elementos y/o controles que se pueden agregar a un formulario web html, investigue cuales son los atributos que tienen y la forma correcta de definirlos dentro de un archivo html, saque los apuntes correspondientes**.**

Una vez finalice la investigación proceda a realizar los pasos que se indican a continuación:

*Paso 1* :A continuación encontrara una serie de códigos, copie cada una de las líneas en un editor HTML, guárdelo con el nombre "EstiloFormulario.css" y ubíquelo en la carpeta donde va a guardar la página principal de esta actividad.

```
1 /* General */
 \overline{z}BODY {font-family: verdana, arial, sans-serif; font-size: 10pt;}
 \overline{\mathbf{3}}4 /* Contenido */
 5
      H1 {font-size: 16pt; font-weight: bold; color: #0066CC;}
      H2 {font-size: 12pt; font-weight: bold; font-style: italic; color: black;}
 6
 7\overline{ }H3 {font-size: 10pt; font-weight: bold; color: black;}
 8
 9 /* Formulario */
10<sub>1</sub>FORM.borde {border: 1px dotted #0066CC; padding: 0.5em 0.2em; width: 80%;}
      FORM P {clear: left; margin: 0.2em; padding: 0.1em;}
11FORM P LABEL {float: left; width: 25%; font-weight: bold;}
12<sup>1</sup>13 .error {color: red;}
```
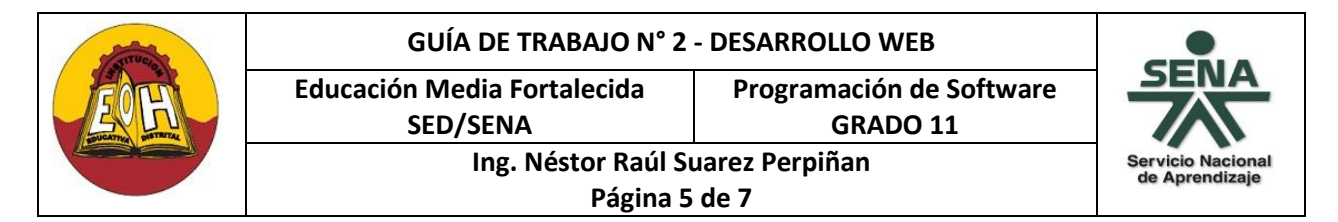

*Paso 2:***.** Página Principal, Copie cada una de las siguientes líneas en un editor de HTML, guárdelo con el nombre "MiFormulario.html" en una carpeta al lado de la hoja de estilos del paso 1.

1 <HTML>  $\overline{2}$ 3 <HEAD> <TITLE>Elementos de entrada y selección HTML</TITLE> 4 <LINK REL="stylesheet" TYPE="text/css" HREF="EstiloFormulario.css"> 5  $6$  </HEAD>  $7^{\circ}$ 8 <BODY> -9 10 <H1>Elementos de entrada y selección HTML</H1>  $11$ 12 <FORM ACTION="MiFormulario.html" METHOD="POST"> 13 <center> 14 <H2>1. TEXT</H2> 15 Introduzca la cadena a buscar: 16 <INPUT TYPE="text" NAME="cadena" VALUE="valor por defecto" SIZE="20"> 17 <HR> 18 19 <H3>2. RADIO</H3> 20 Sexo: 21 <INPUT TYPE="radio" NAME="sexo" VALUE="mujer" CHECKED>Mujer 22 <INPUT TYPE="radio" NAME="sexo" VALUE="hombre">Hombre 23 <HR> 24 25 <H3>3. CHECKBOX</H3> 26 Extras: 27 <INPUT TYPE="checkbox" NAME="extras[]" VALUE="garaje" CHECKED>Garaje 28 <INPUT TYPE="checkbox" NAME="extras[]" VALUE="piscina">Piscina 29 <INPUT TYPE="checkbox" NAME="extras[]" VALUE="jardin">Jardin 30 <HR> 31 32 <H3>4. BUTTON</H3> 33 <INPUT TYPE="button" NAME="actualizar" VALUE="Actualizar datos"> 34 <HR> 35 36 <H3>5. FILE</H3> 37 Fichero: 38 <INPUT TYPE="file" NAME="fichero"> 39 <H3>6. PASSWORD</H3> 40 Contraseña: <INPUT TYPE="password" NAME="clave">  $41$  <HR> 42 <H3>7. SUBMIT</H3> 43 <INPUT TYPE="submit" NAME="enviar" VALUE="Enviar datos"> 44 <HR>

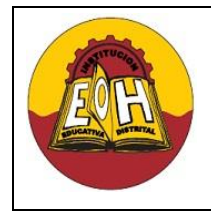

#### **GUÍA DE TRABAJO N° 2 - DESARROLLO WEB**

**Programación de Software**

**GRADO 11**

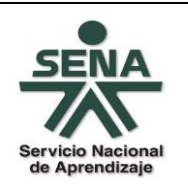

**SED/SENA**

**Educación Media Fortalecida** 

**Ing. Néstor Raúl Suarez Perpiñan**

```
Página 6 de 7
```

```
45 <H2>8. Elemento SELECT</H2>
46 <H3>8.1 SELECT SIMPLE</H3>
47 Color:
48 <SELECT NAME="color">
49 <OPTION VALUE="rojo" SELECTED>Rojo
    <OPTION VALUE="verde">Verde
50
51 <OPTION VALUE="azul">Azul
52 </SELECT>
53 <HR>
54 <H3>8.2 SELECT MÚLTIPLE</H3>
55 Idiomas:
56 <SELECT MULTIPLE SIZE="3" NAME="idiomas[]">
57 <OPTION VALUE="ingles" SELECTED>Inglés
58 <OPTION VALUE="frances">Francés
59 <OPTION VALUE="aleman">Alemán
60 <OPTION VALUE="holandes">Holandés
61 </SELECT>
62 <HR>
63
64 <H3>8.2 SELECT ANIDADO</H3>
65 Articulacion SENA:
66 <SELECT name="1. Articulacion SENA">
     <OPTION selected label="Seleccione" value="Seleccione">Ninguno</OPTION>
67
      <OPTGROUP label="1.1 Grado 9">
68
        <OPTION label="1.1.1 Introduccion" value="1.1.1"></OPTION>
69
        <OPTION label="1.1.2 Emprendimiento" value="1.1.2"></OPTION>
70
71
     </OPTGROUP>
72
     <OPTGROUP label="1.2 Grado 10">
73
        <OPTION label="1.2.1 Algoritmos" value="1.2.1"></OPTION>
74
        <OPTION label="1.2.2 Visual Basic" value="1.2.2"></OPTION>
         <OPTION label="SQL Server" value="1.2.3"></OPTION>
75
76
     </OPTGROUP>
77
     <OPTGROUP label="1.3 Grado 11">
       <OPTION label="1.3.1 PHP" value="IRX 3.7R"></OPTION>
78
79
        <OPTION label="1.3.2 MySQL" value="IRX_3.5R"></OPTION>
      </OPTGROUP>
80
81 </SELECT>
82
83 <H2>9. Elemento TEXTAREA</H2>
84 Comentario:
85 <TEXTAREA COLS="50" ROWS="5" NAME="comentario">
86 Este libro me parece ...
87 </TEXTAREA>
88 <BR><BR> <HR><BR>
89
90 <INPUT TYPE="SUBMIT" NAME="enviar" VALUE="Enviar">
91 <INPUT TYPE="RESET" VALUE="Reiniciar">
92 </center>
93 </FORM> </BODY>
94 </HTML>
```
**Educación Media Fortalecida SED/SENA**

**Programación de Software**

**GRADO 11**

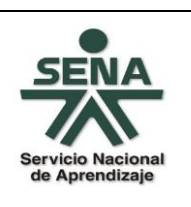

# **TALLER**

**1.** Aplique hojas de estilos "CSS" y configure la misma apariencia visual a todas las páginas desarrolladas en la guía anterior (Desarrollo Web Con HTML).

**2.** Diseñe un formulario Web html y aplíquele una Hoja de Estilos (CSS). El formulario debe corresponder a una encuesta, el cual debe iniciar desde una página Index.

- ✓ El formulario debe contener los datos básicos de una persona o cliente como por ejemplo: Nombres, Apellidos, Dirección, Sexo, Edad, Teléfono, Celular, Profesión u Oficio, etc
- ✓ Debe agregar una serie de preguntas (mínimo 10) tanto de selección múltiple como abiertas de un tema específico escogido por usted.
- $\checkmark$  Debe utilizar la mayor cantidad de los controles gráficos html vistos en la guía y finalizar con un botón de envió de datos.
- **3.** Diseñe una página Web HTML que contenga la información correspondiente a su Hoja De Vida. (Use una hoja de estilo en cascada CSS para la apariencia visual y use tablas HTML para distribuir la información en pantalla)